## KSTAホームページからの大会申込要領 2019年4月20日作成

 (1)KSTAホームページへアクセス http://www.ksta.sakura.ne.jp/ (2)大会申込の「大会申込書(2019年度版)」を開く (3)各大会の申込内容を記入して保存 ①大会申込書の記入要領は別資料にて説明 ②保存先はデスクトップを選択(当資料での参考例→作成者のPCにより設定ください) (4)大会申込先でEメールを立ち上げて申込書を添付して送信下さい。 →ファイル名設定のお願い

①ホームページへ登録している申込書のファイル名は【entry.xlsm】です。

②ファイル名に「作成年月日と申込団体名とNO」を追記してください。

③例【20190326-JFE(602)entry.xlsm】

→entryの文字はプログラムで受付まとめをするのに必要ですので書き換えないようにお願いします。

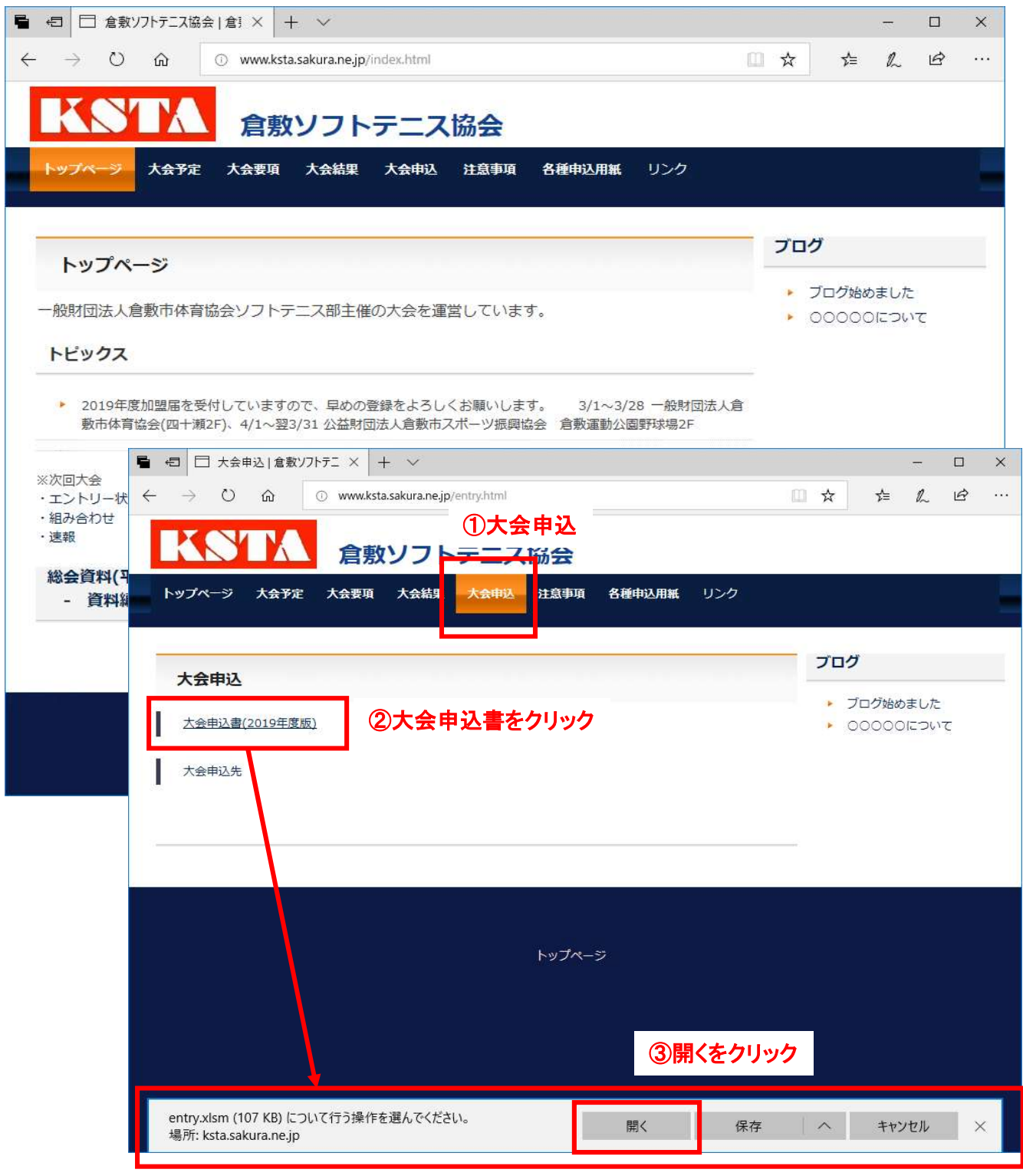

最新版の大会申込書が開きます。

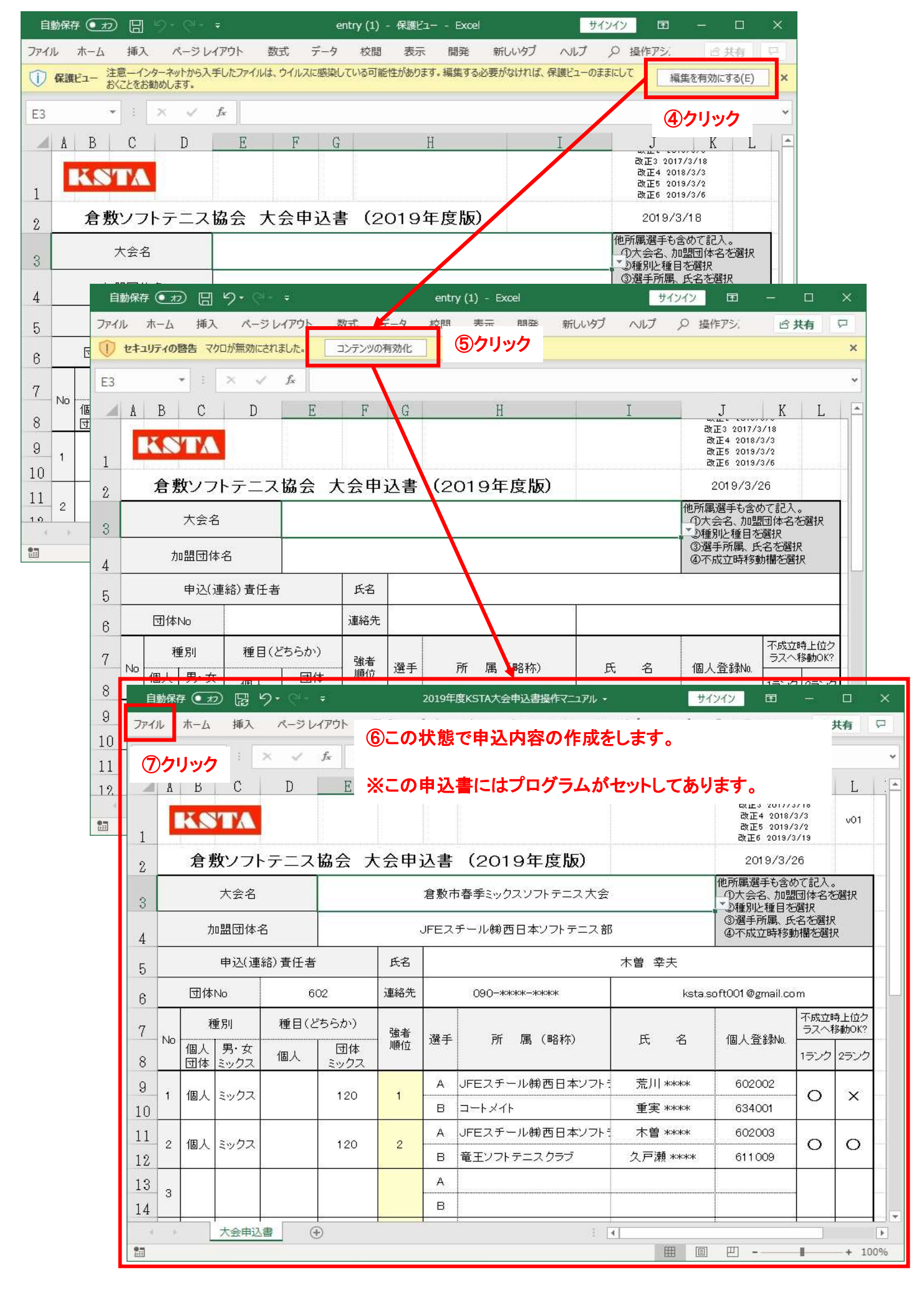

## 「ファイル」をクリックすると「情報」画面が開きます。

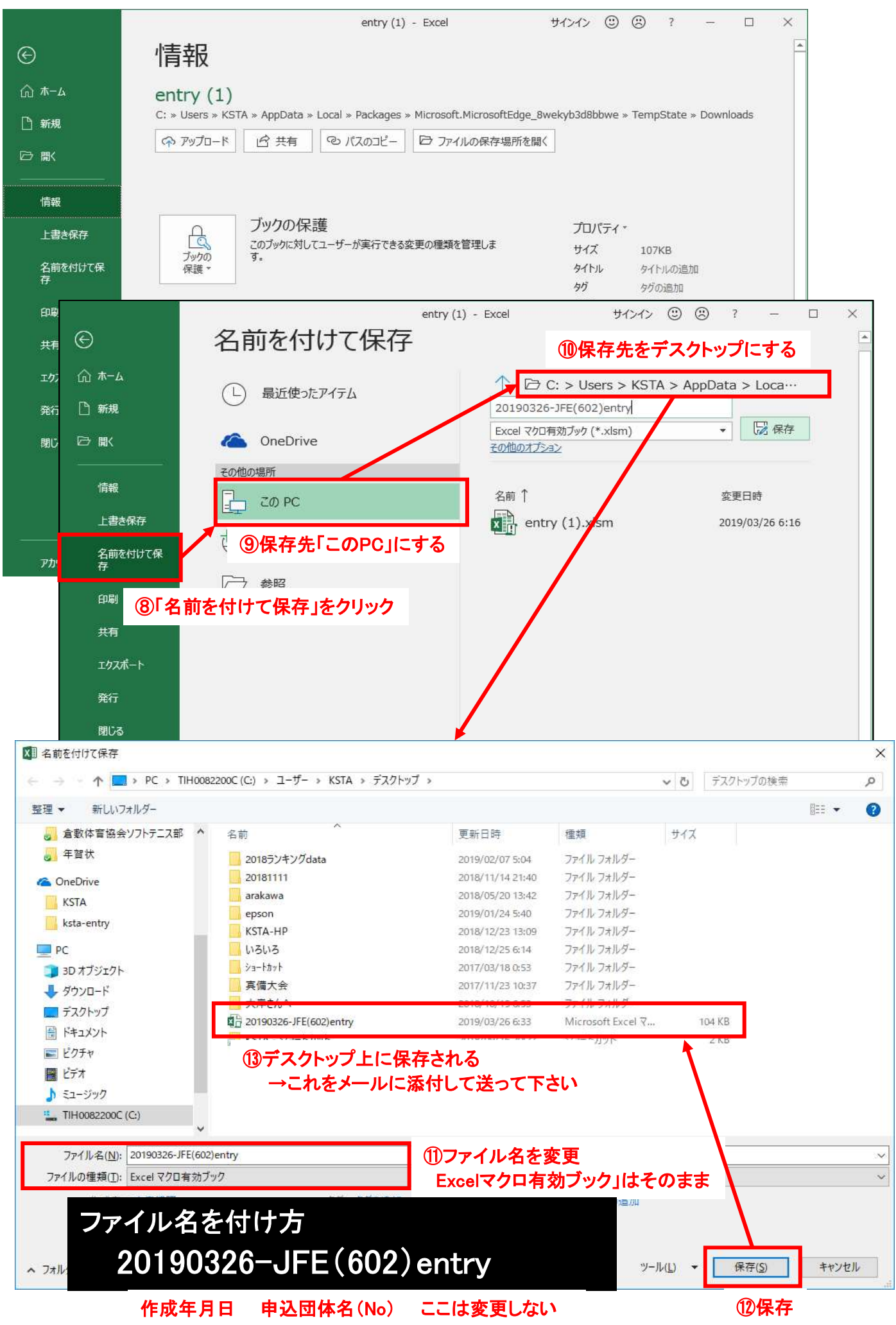

ホームページの「大会申込先」へEメールで大会申込書を送る場合

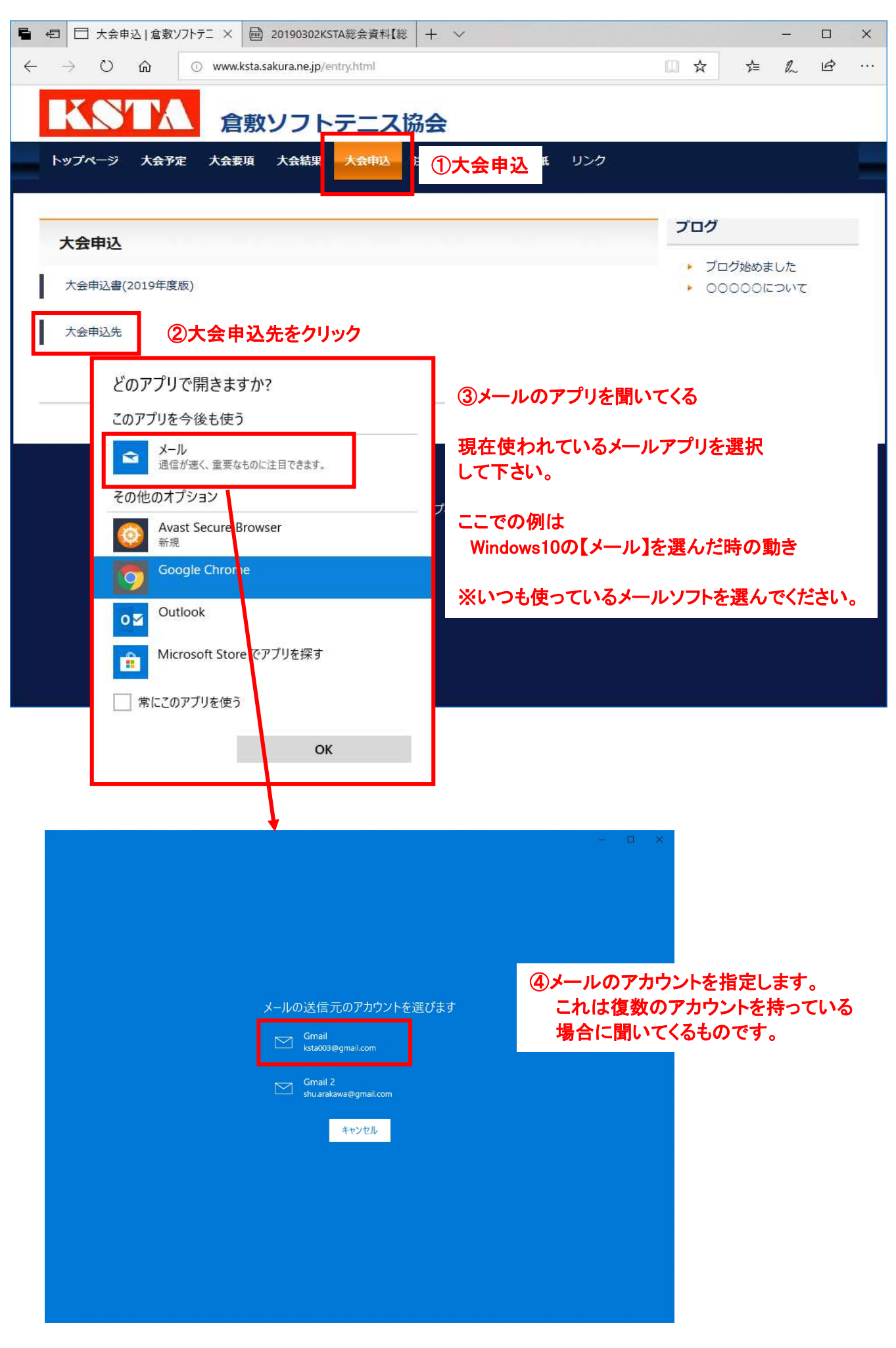

Windows10のメールアプリが開いて宛先に【ksta-ntry@outlook.com】がセットされて立ち上がります。 これに必要事項と作成した申込書を添付して送って下さい。

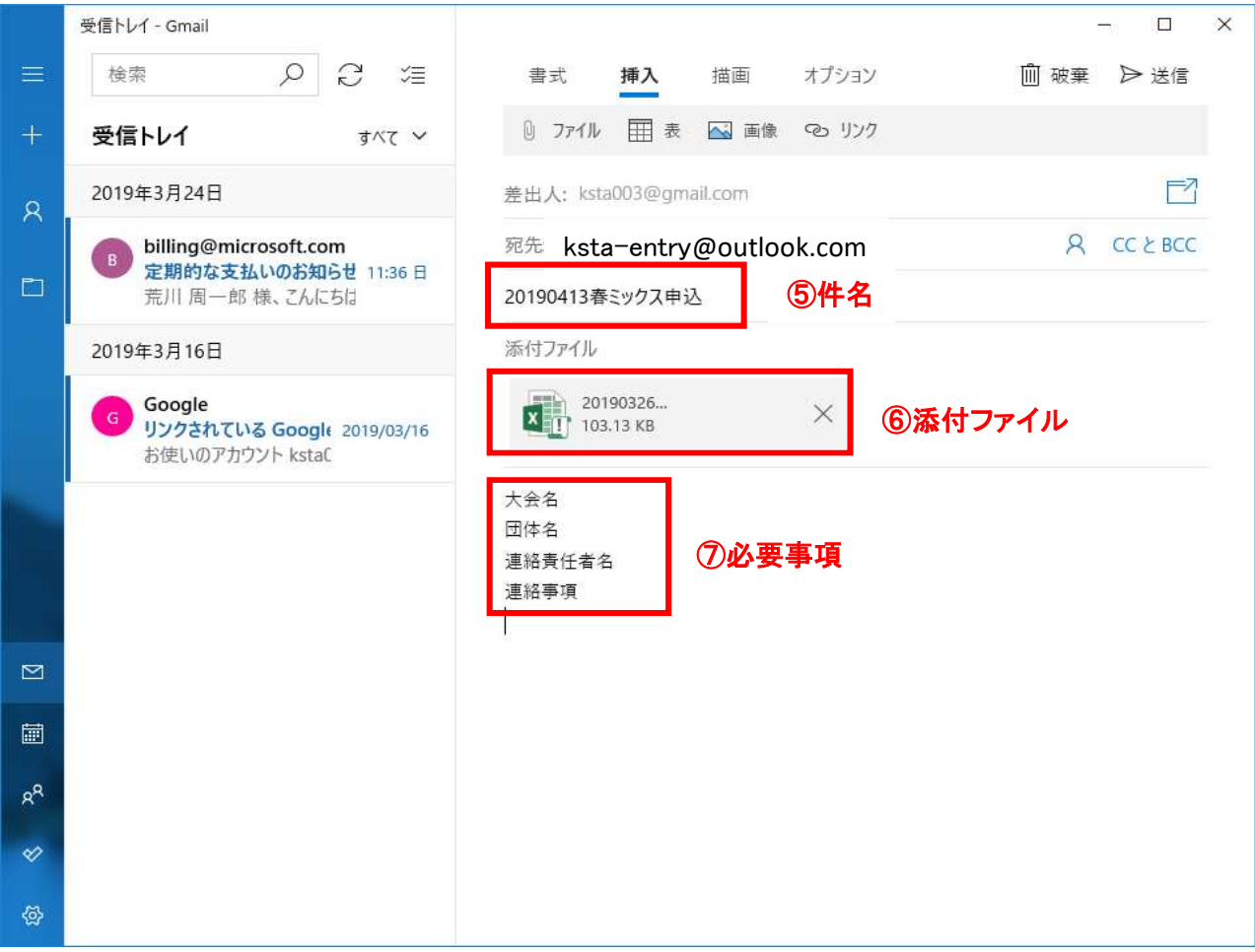

最近は不振メール等が多くなっていますので、判別ができるように以下の情報を入力してください。

は不振メール寺か多くなっていますので、判別かでさるように以下<br><mark>⑤件名 ・・・・・・・・・・ 大会申込であることが判るように</mark> ⑤件名 ・・・・・・・・・・・ 大会申込であることが判<br>⑥添付ファイル ・・・ 正しいファイル名で ⑦必要事項 <1>大会名 <2>団体名 申込を行う団体 <3>連絡責任者名 <4>連絡事項

## ⑧申込書が届いたらメールで返信します。

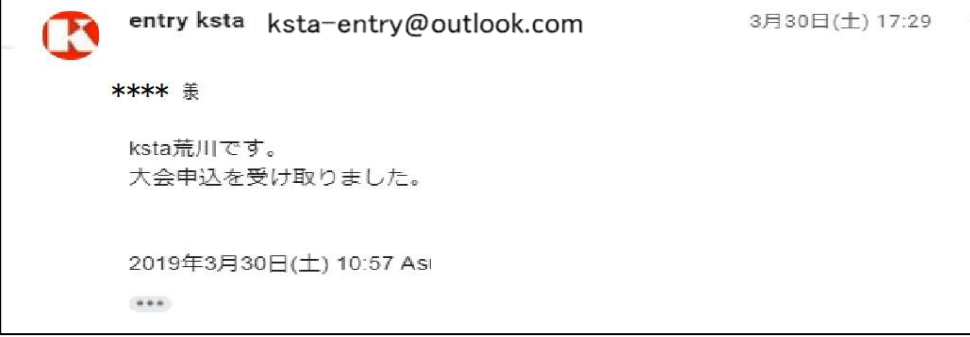

 返信メールにて <1>受付完了の連絡 <2>内容の不明点等の問合せ を行います。